## **Uputstva za slanje datoteka preko WSurf FTPa**

Ovdje se nalaze uputstva kako možete poslati neku vašu datoteku na WSurf putem FTPa (File Transfer Protocol) pomoću FTP Commandera. To se posebno odnosi na video datoteke koje su veće i nemoguće ih je poslati putem e-maila (mail server ima obično ograničenje od 10Mb po jednom e-mailu).

FTP Commander je besplatan (freeware) i možete ga skinuti na [http://www.wsurf.net/video/ftpsoft/ftpcommander.exe.](http://www.wsurf.net/video/ftpsoft/ftpcommander.exe) No također možete koristiti i bilo koji drugi FTP klijent.

Nakon što ste pokrenuli ftpcommander.exe i uspiješno instalirali vaš FTP klient pronađite ga pod start -> programs -> FTP Commander -> FTP Commander.

Kada ste pokrenuli program pojaviti će se sljedeći prozor, gdje treba kliknuti na ikonicu «**New server**»

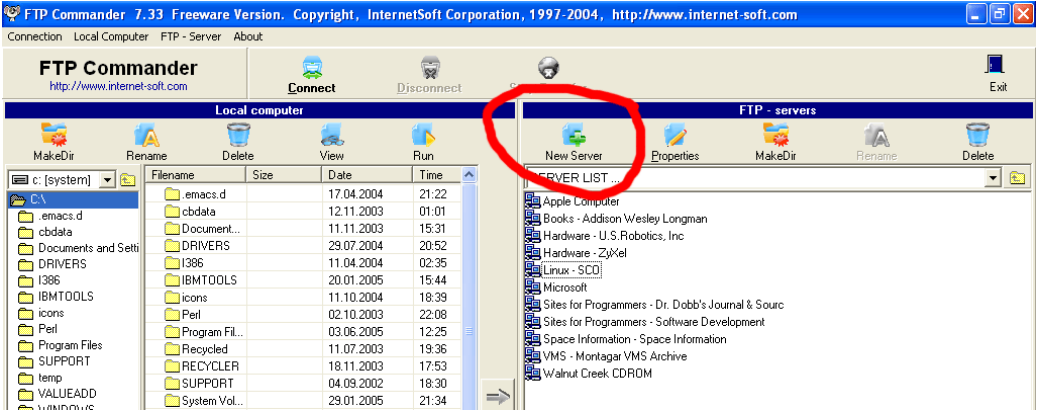

U sljedećem prozoru trebate utipkati Name (FTP Wsurf.net), ftp server [\(wsurf.net](mailto:wsurf.net)), user ID (wsurf@wsurf.net) i password (jedrenje). Uključite opciju "Passive Mode". Kada ste sve utipkali pritisnite «**Save**».

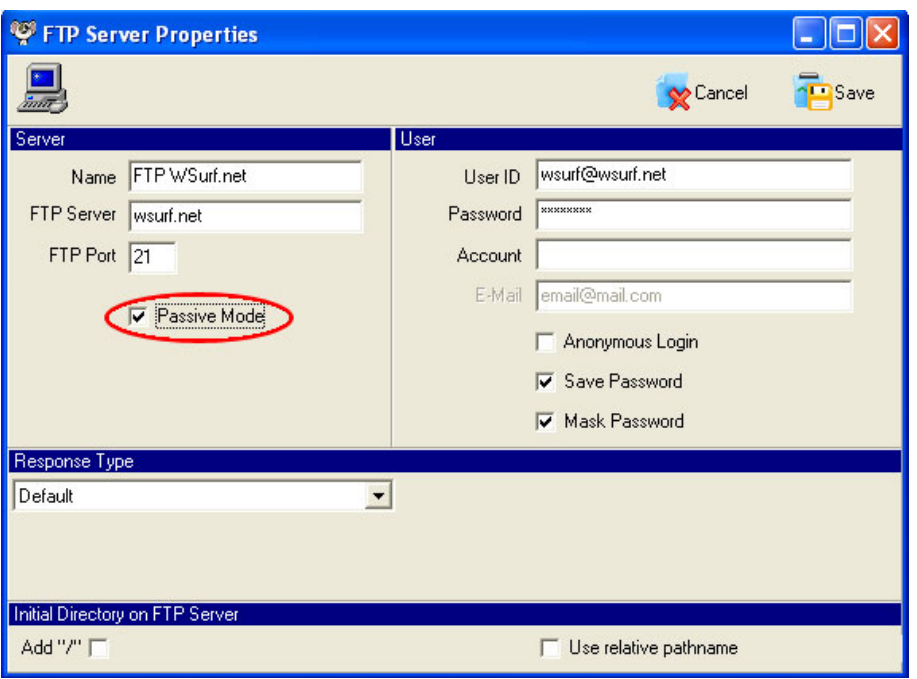

Kliknite na FTP Wsurf.net i onda na ikonicu «**Connect**». Vaš klient će se spojiti na Wsurf.net.

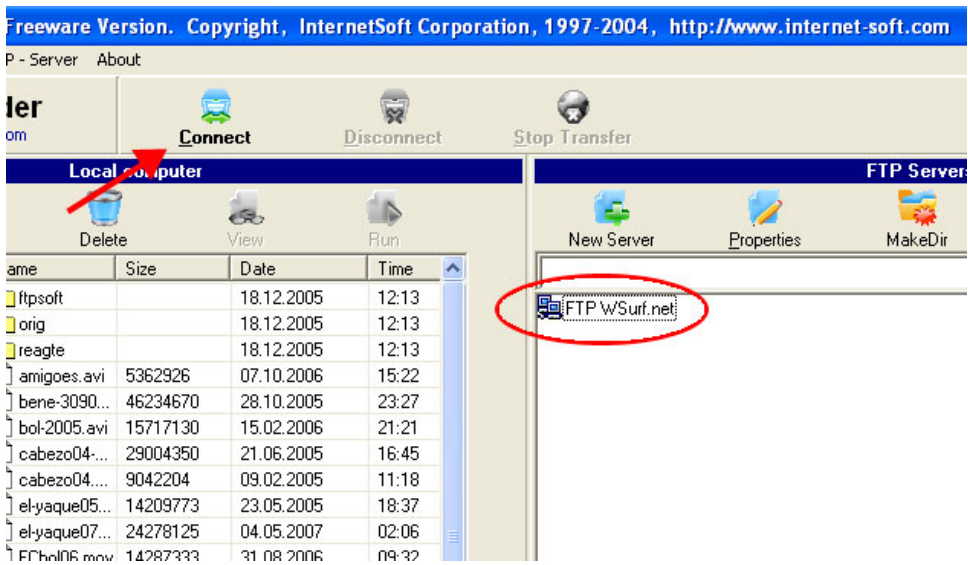

Potrebno je jos samo da u lijevom prozoru nađete datoteku ili datoteke koje želite poslati označite ih mišem i pritisnete strelicu koja gleda na desno (UPLOAD).

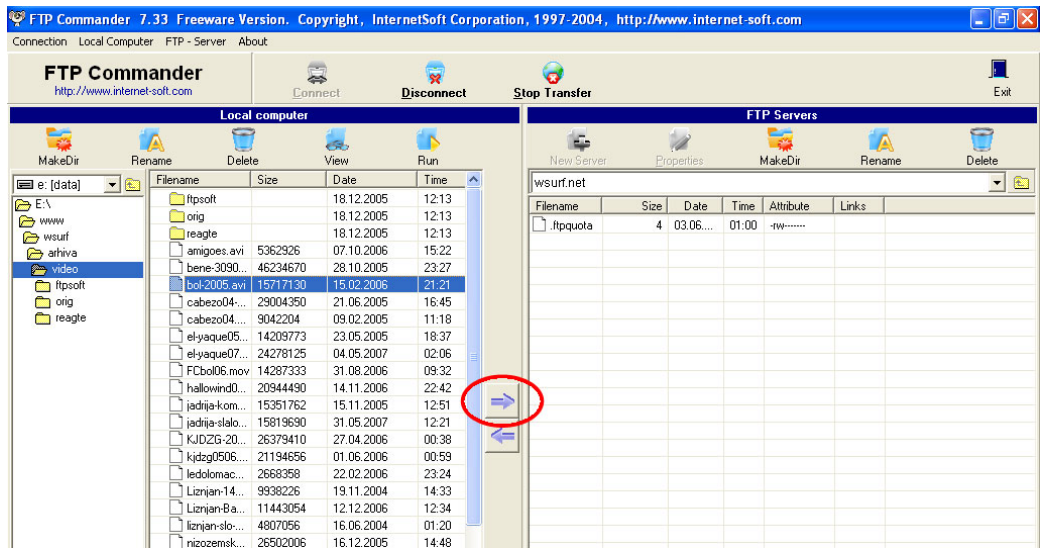

Nakon što ste pritisnuli strelicu započeti će upload. Pričekajte dok se sve prebaci.

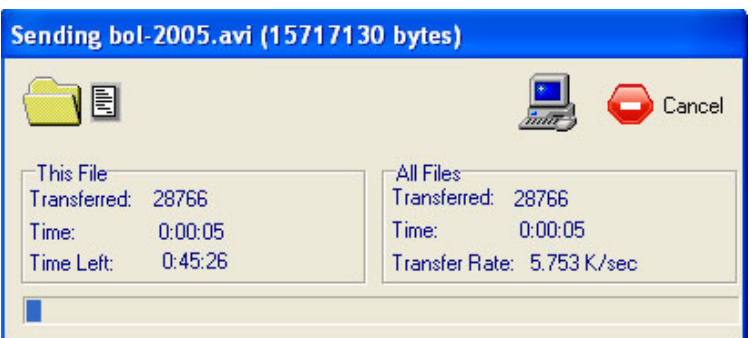

Kada upload završi pritisnite na «Disconnect» i izađite iz programa. I to je to...  $\odot$ 

Za sve probleme i pitanja obratite se slobodno na **webmaster@wsurf.net**